## **ระบบค ำร้องทั่วไปออนไลน์**

#### **คณะอุตสำหกรรมเกษตร มหำวิทยำลัยเชียงใหม่**

#### **ขั้นตอนกำรท ำงำนของระบบ**

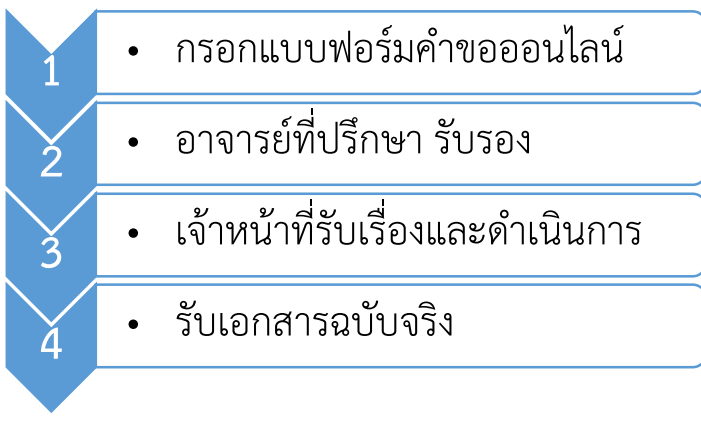

#### **ช่องทำงกำรเข้ำใช้งำนระบบ**

- ช่องทางที่ 1 : เข้าระบบผ่านหน้าเว็บไซต์คณะ
	- 1. คลิ๊กเลือก "นักศึกษาปัจจุบัน"
	- 2. คลิ๊กเลือก "ระบบคำร้องทั่วไปออนไลน์"

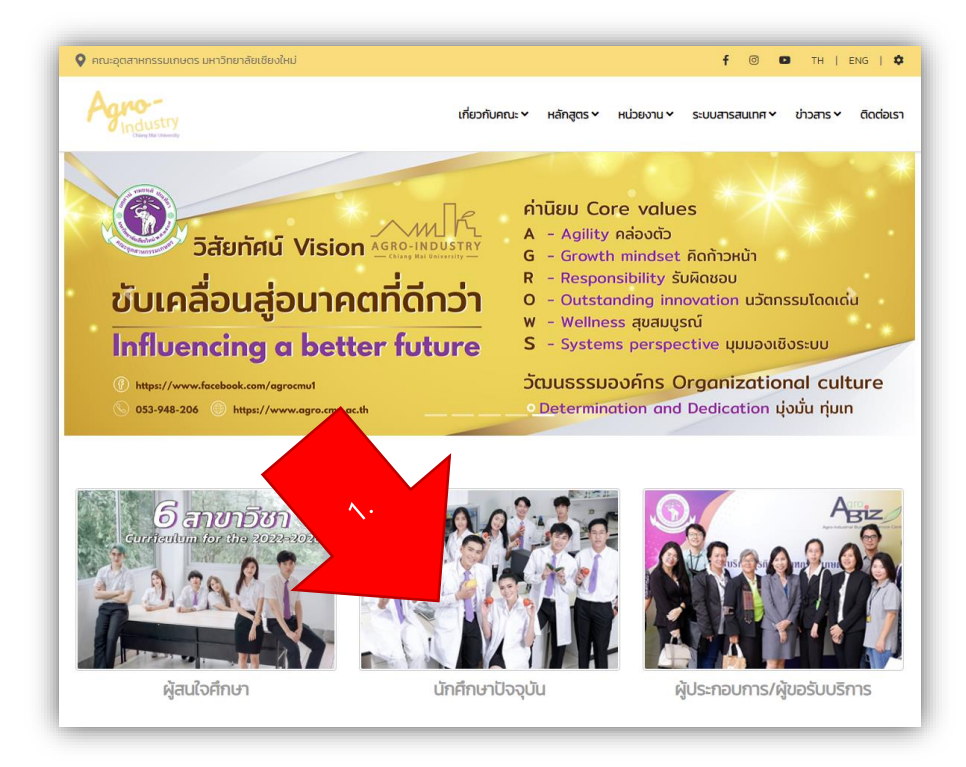

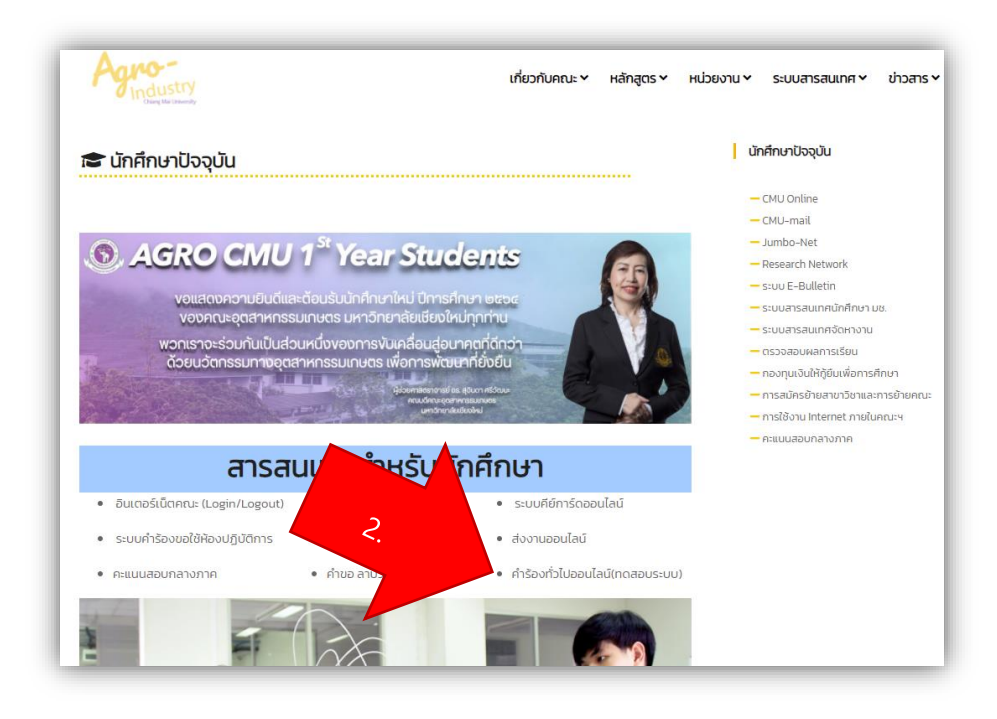

- ช่องทางที่ 2 : เข้าระบบผ่านเว็บไซต์คณะ
	- 1. คลิ๊กเลือกเมนู"ระบบสารสนเทศ"
	- 2. คลิ๊กเลือก "ระบบสารสนเทศคณะ"
	- 3. คลิ๊กเลือก "ระบบคำร้องทั่วไปออนไลน์"

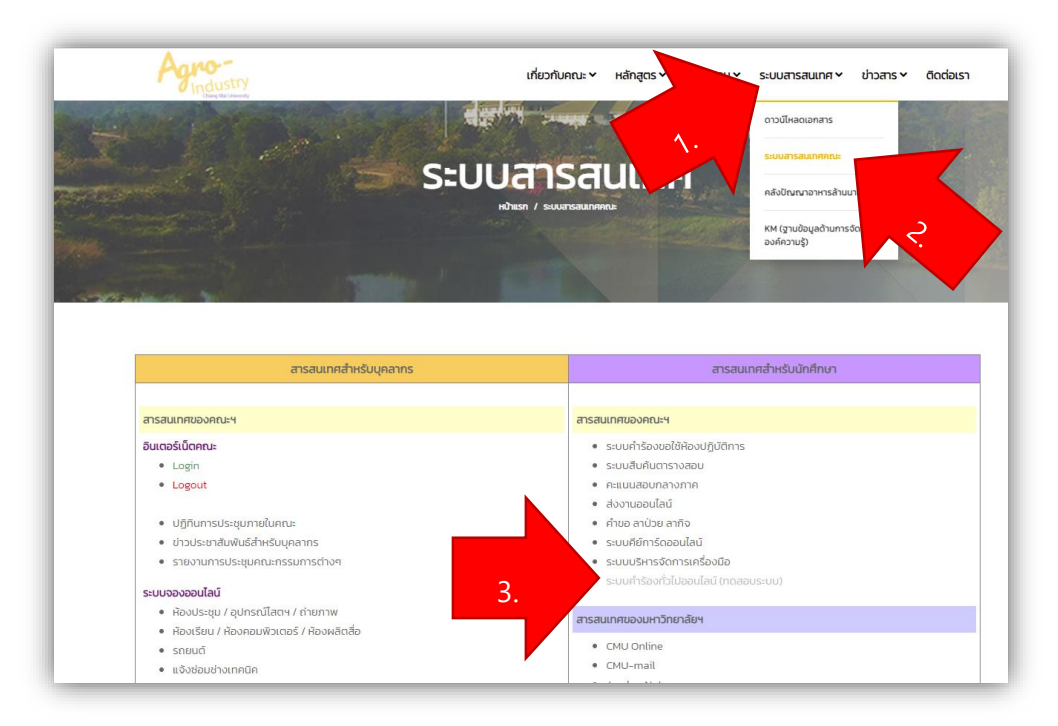

 $\bullet$  ช่องทางที่ 3 : เข้าผ่านลิงค์โดยการพิมพ์ http://202.28.24.45/[mis2/education\\_form/](http://202.28.24.45/mis2/education_form/) ใน Browser

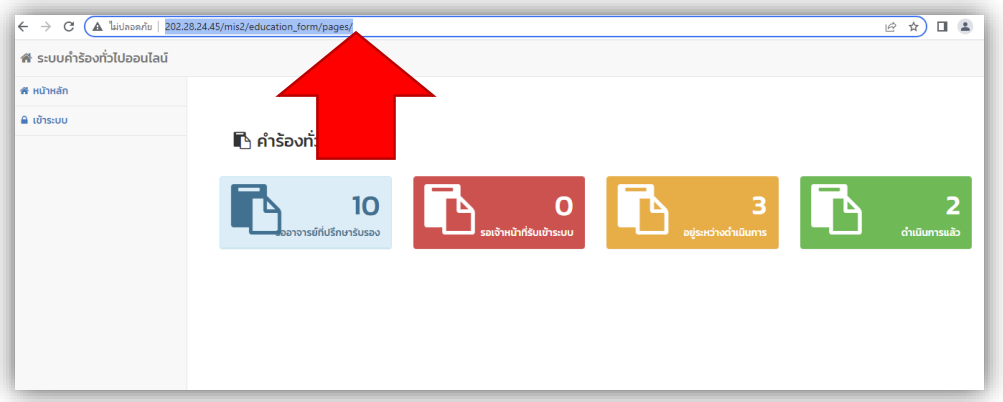

## **ขั้นตอนกำรใช้งำนส ำหรับนักศึกษำ**

1. เข้าใช้งานระบบโดยการพิสูจน์ตัวตนผ่าน CMU ACCOUNT (.....[@cmu](mailto:.....@cmu.ac.th).ac.th)

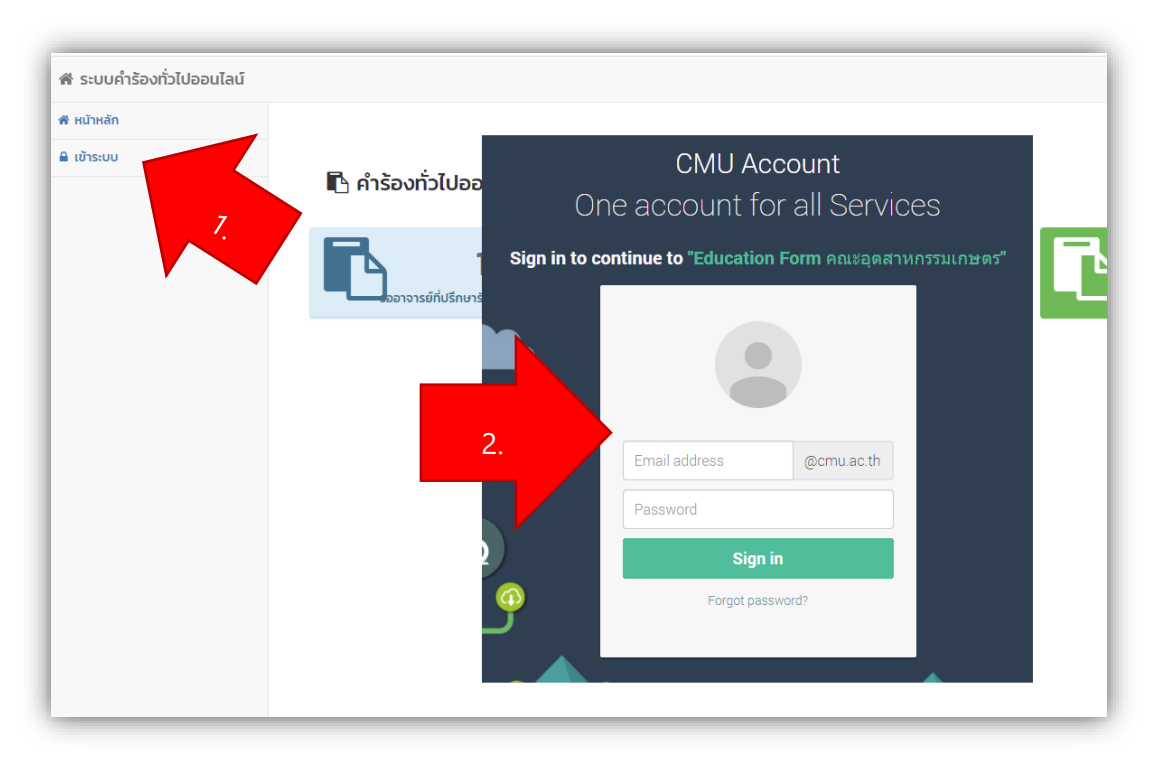

2. หน้าจอการทำงานสำหรับนักศึกษา

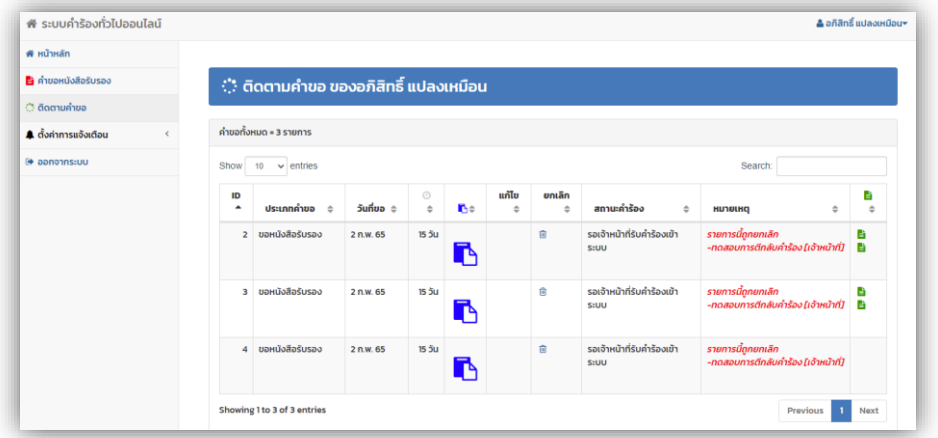

- 3. ขอหนังสือรับรอง มีขั้นตอนการดำเนินการดังนี้
	- 1. คลิ๊กเมนู "คำขอหนังสือรับรอง"
	- 2. พิมพ์รายละเอียดในแบบฟอร์ม
	- 3. ระบุชื่ออาจารย์ที่ปรึกษา
	- 4. กดปุ่ม "บันทึก"
	- 5. ระบบแสดงข้อความ "บันทึกข้อมูลสำเร็จ"

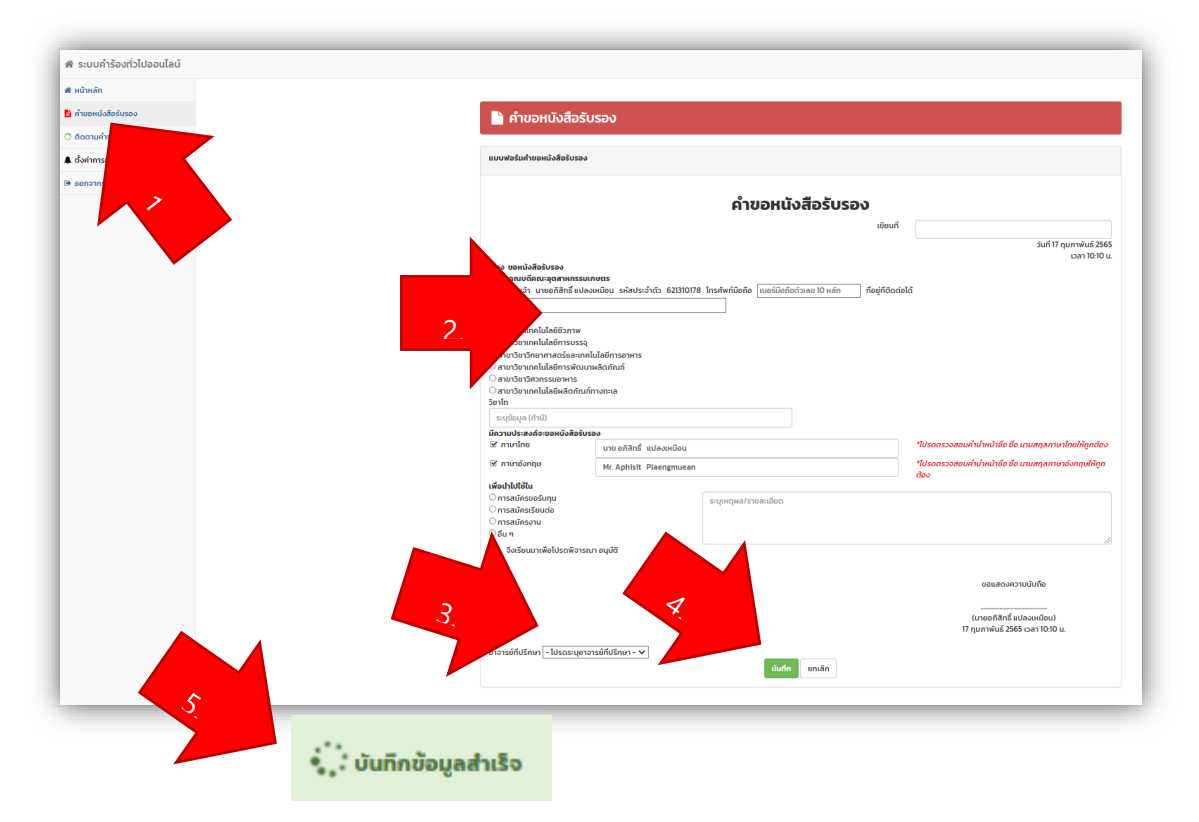

- 4. การติดตามคำขอ
	- 1. คลิ๊กเมนู "ติดตามคำขอ"
	- 2. ตรวจสอบสถานะคำขอ

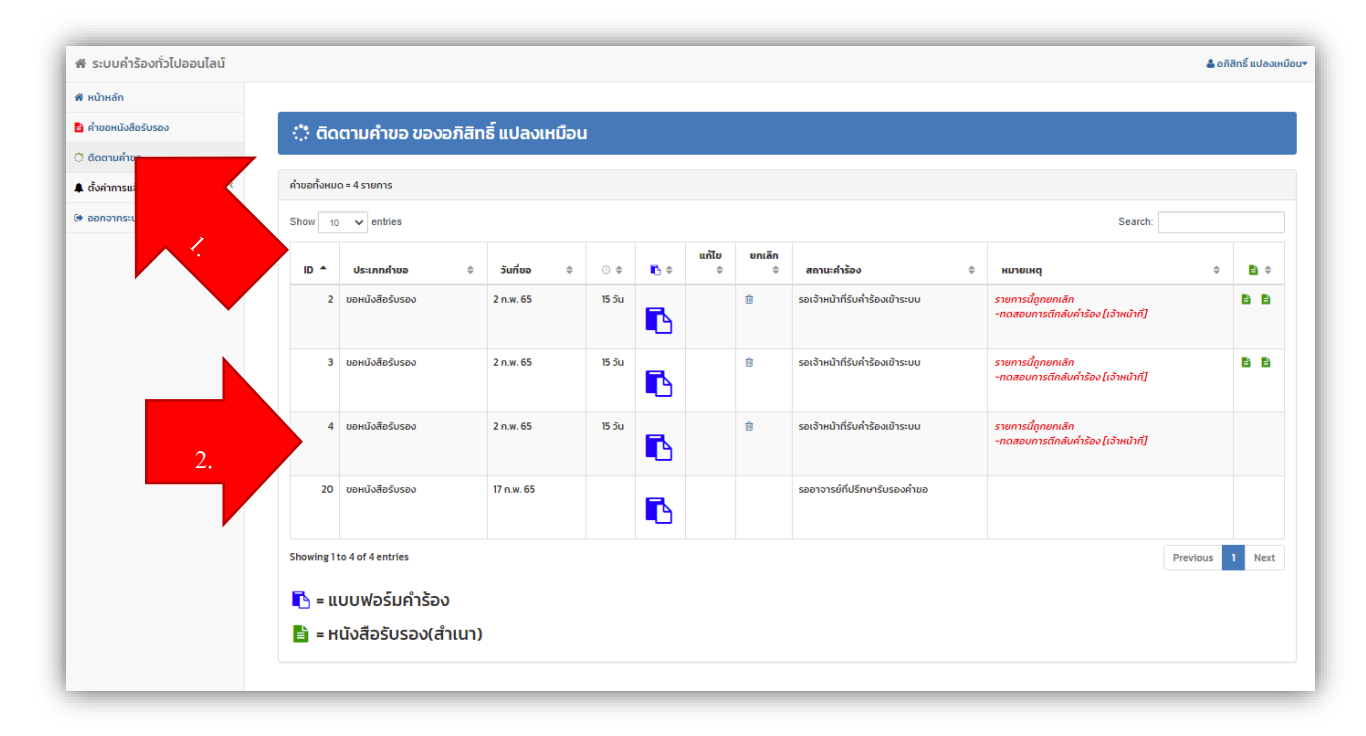

# **ขั้นตอนกำรใช้งำนส ำหรับอำจำรย์ที่ปรึกษำ**

1. เข้าใช้งานระบบโดยการพิสูจน์ตัวตนผ่าน CMU ACCOUNT (.....[@cmu](mailto:.....@cmu.ac.th).ac.th)

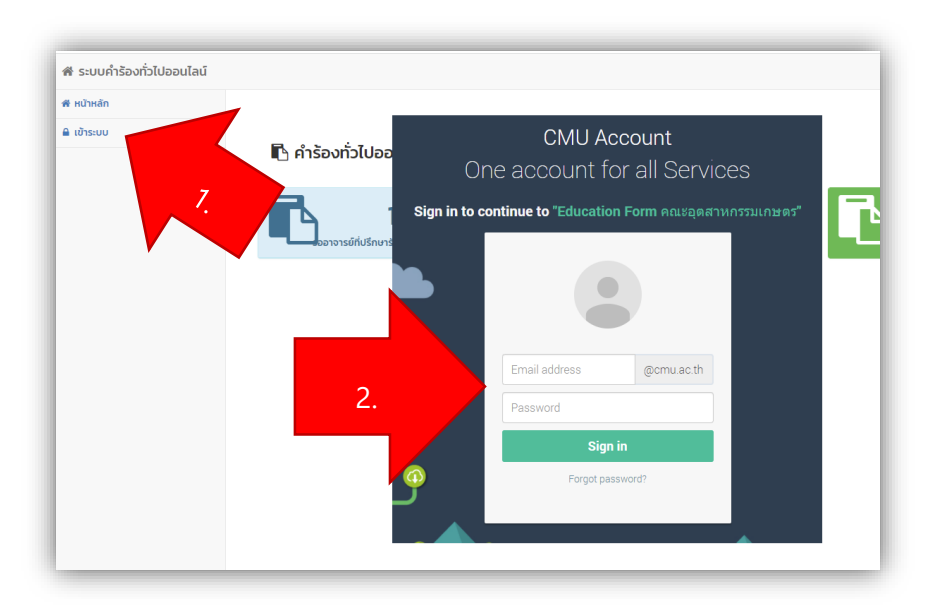

2. หน้าจอการทำงานสำหรับอาจารย์ที่ปรึกษา

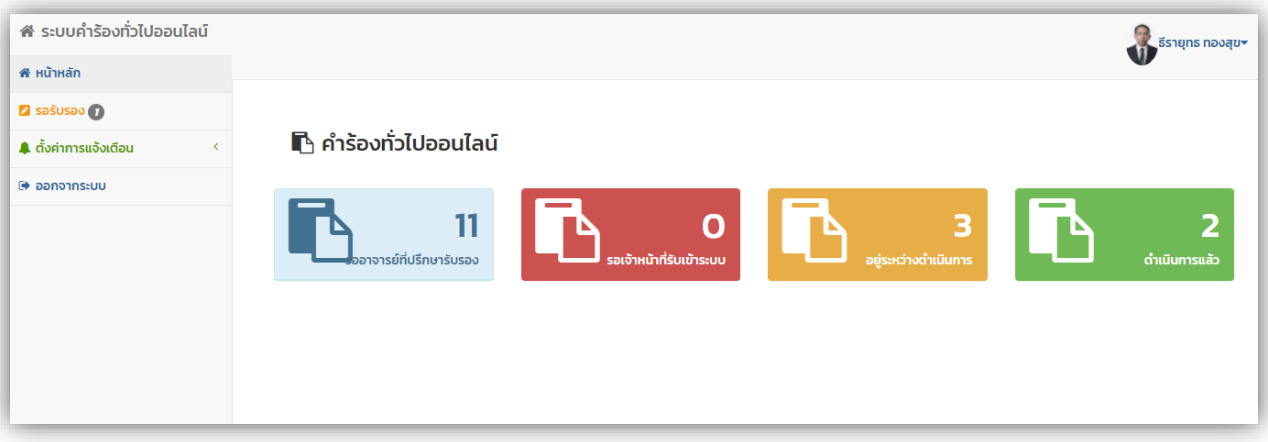

- 3. รับรองคำขอ มีขั้นตอนการดำเนินการดังนี้
	- 1. คลิ๊กเมนู"รอรับรอง"
	- 2. คลิ๊กไอคอน "การรับรอง"
	- 3. ดูรายละเอียดเอกสาร
	- 4. พิจารณา "รับรอง"(คำขอจะถูกส่งไปยังเจ้าหน้าที่งานบริการการศึกษา) หรือ "ไม่รับรอง"(คำขอ จะถูกส่งกลับไปยังผู้ยื่นคำขอ)
	- 5. กดปุ่ม "บันทึก"
	- 6. ระบบแสดงข้อความ "บันทึกข้อมูลสำเร็จ"

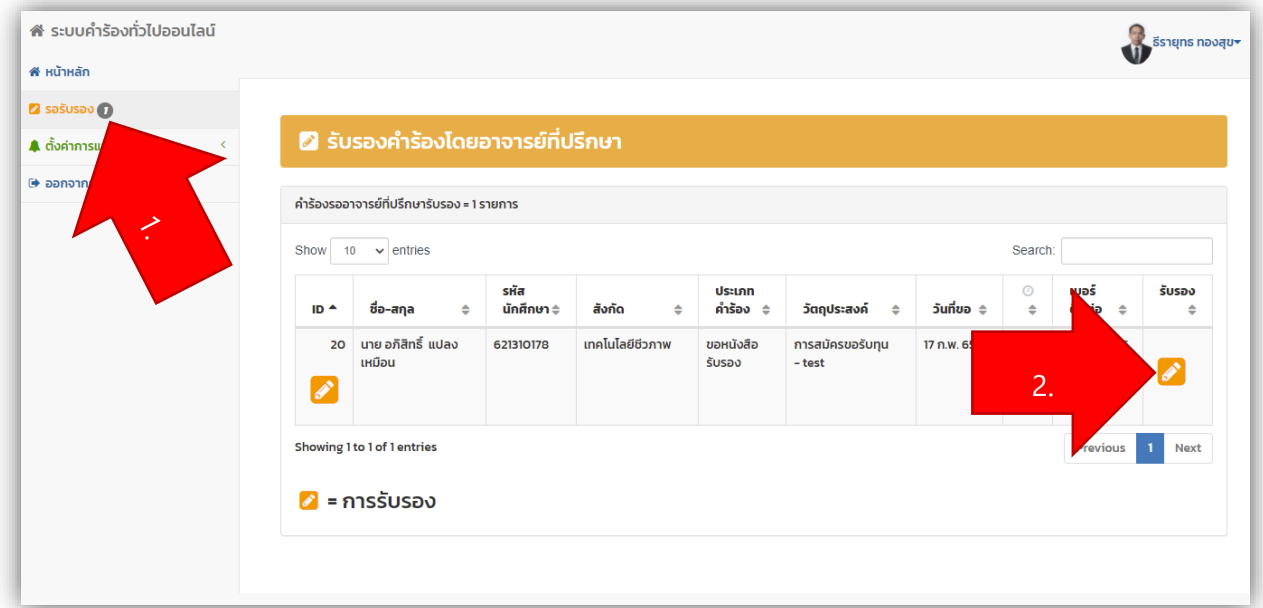

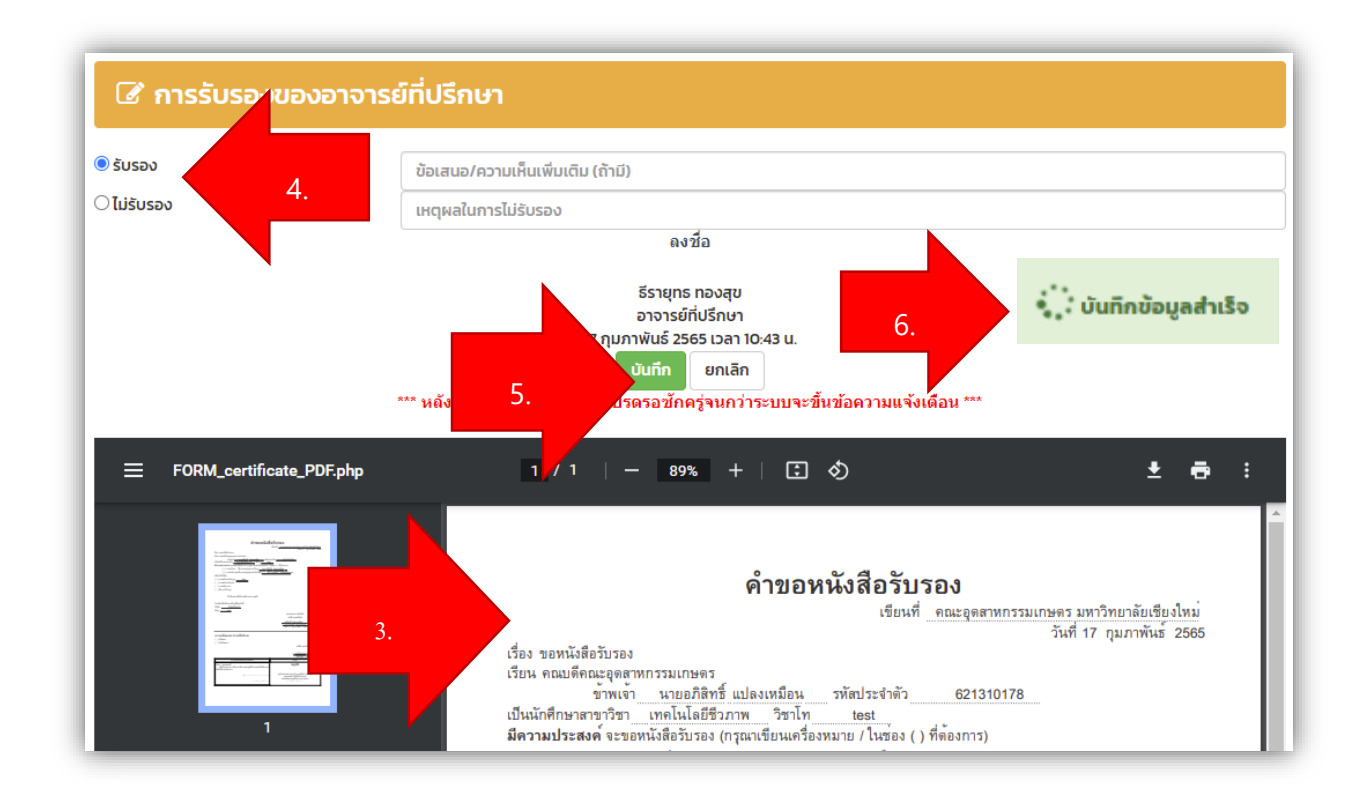

### **กำรตั้งค่ำกำรแจ้งเตือน**

ผู้ใช้งานสามารถผูกการแจ้งเตือนกับระบบ ได้ 2 ช่องทาง ดังนี้

- 1. E-mail มีขั้นตอน ดังนี้
	- 1. คลิ๊กเลือกเมนู "ตั้งค่าการแจ้งเตือน" -> E-mail
	- 2. คลิ๊กยอมรับการแจ้งเตือนผ่าน e-mail IT Account
	- 3. กดปุ่ม "ยืนยันรับการแจ้งเตือนผ่าน IT Account"
	- 4. ระบบแสดงข้อความ "Success! ระบบได้บันทึก e-mail ที่ท่านระบุเรียบร้อยแล้ว"

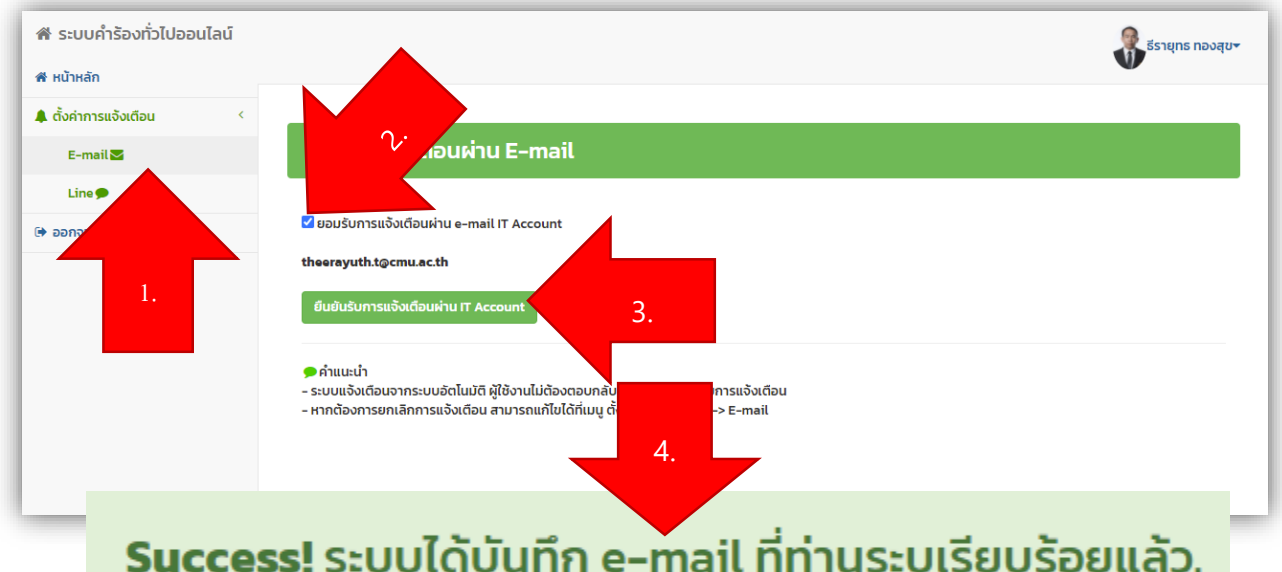

- 2. Line Notify มีขั้นตอนดังนี้
	- 1. คลิ๊กเลือกเมนู"ตั้งค่าการแจ้งเตือน" -> Line
	- 2. ระบุ Access Token (ขั้นตอนการระบุดูได้จากลิงค์ด้านล่างช่องรับ Access Token)
	- 3. กดปุ่ม "บันทึก"
	- 4. ระบบแสดงข้อความ "Success! ระบบได้บันทึก Line-Token ที่ท่านระบุเรียบร้อยแล้ว" *เงื่อนไข/ค ำชี้แจง* **:**
		- การระบุ Access Token คือการนำรหัสที่ได้มาจากการออกผ่านเว็บไซต์ https://[notify](https://notify-bot.line.me/)bot.[line](https://notify-bot.line.me/).me มาผูกไว้กับระบบ ไม่ใช่การระบุ Line ID
		- การผูกการแจ้งเตือนกับระบบดำเนินการเพียงครั้งเดียว สามารถใช้กับการแจ้งเตือนทุก รายการที่เกี่ยวข้องบนระบบ

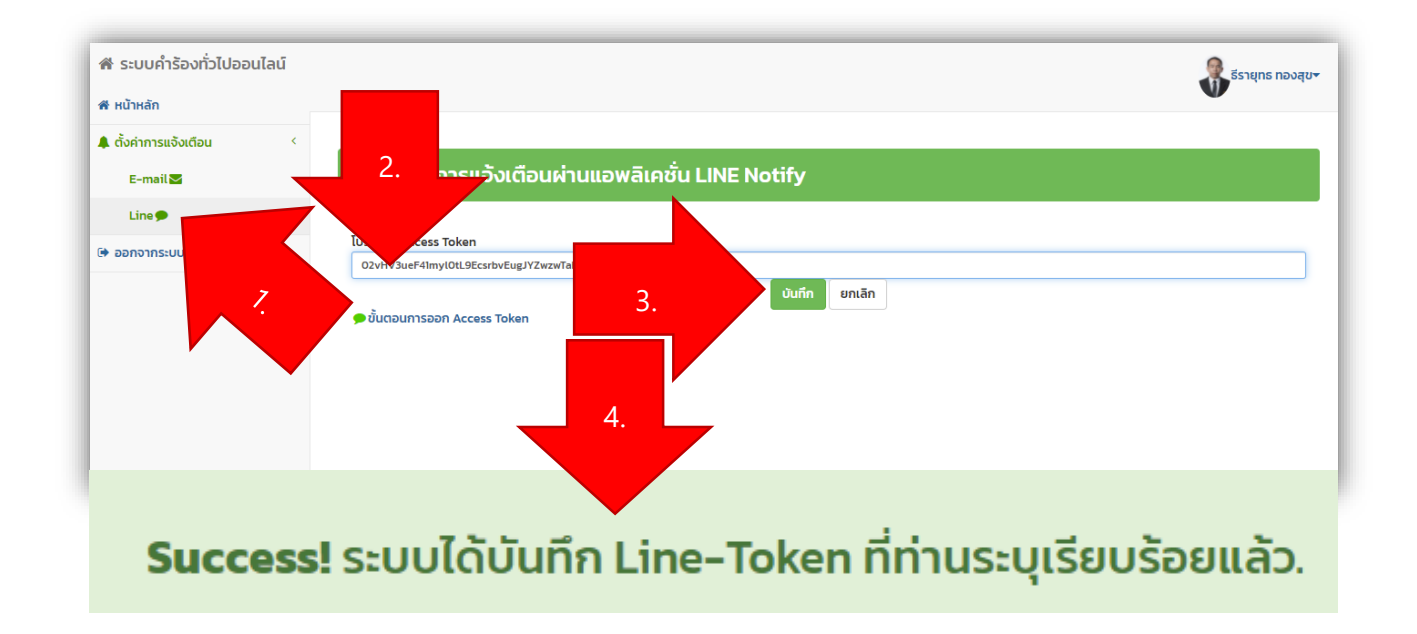

#### <u>ต้องการคำแนะนำหรือพบปัญหาจากการใช้งานระบบโปรดแจ้ง</u>

----------------------------------------------------------------------------------------------------------------------------------------------------------

นายธีรายุทธ ทองสุข หน่วยสารสนเทศและโสตทัศนศึกษา งานนโยบายและแผนและประกันคุณภาพการศึกษา 053-948205